# Reserve your Stamparatus in four easy steps.

### STEP 1

Enter your credit card information.

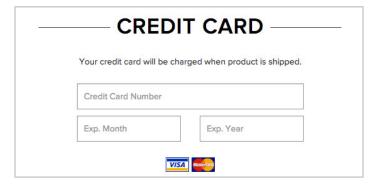

# STEP 2

Click reserve.

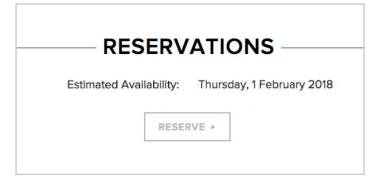

## STEP 3

If you want to cancel, click cancel and your reservation will be removed from the system.

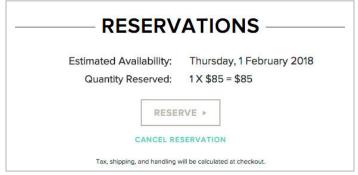

# STEP 4

A confirmation email will be sent to your inbox.

## **NOTE:**

If the reservation window is closed, you will see the following message. (Call Demonstrator Support at 1-800-SUSTMP or email us at dsau@stampinup.com for the next available reservation window.)

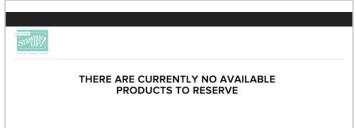

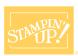